# **ThinkVision**

# **L220x ワイドフラットパネルモニタ**

**ユーザーズガイド**

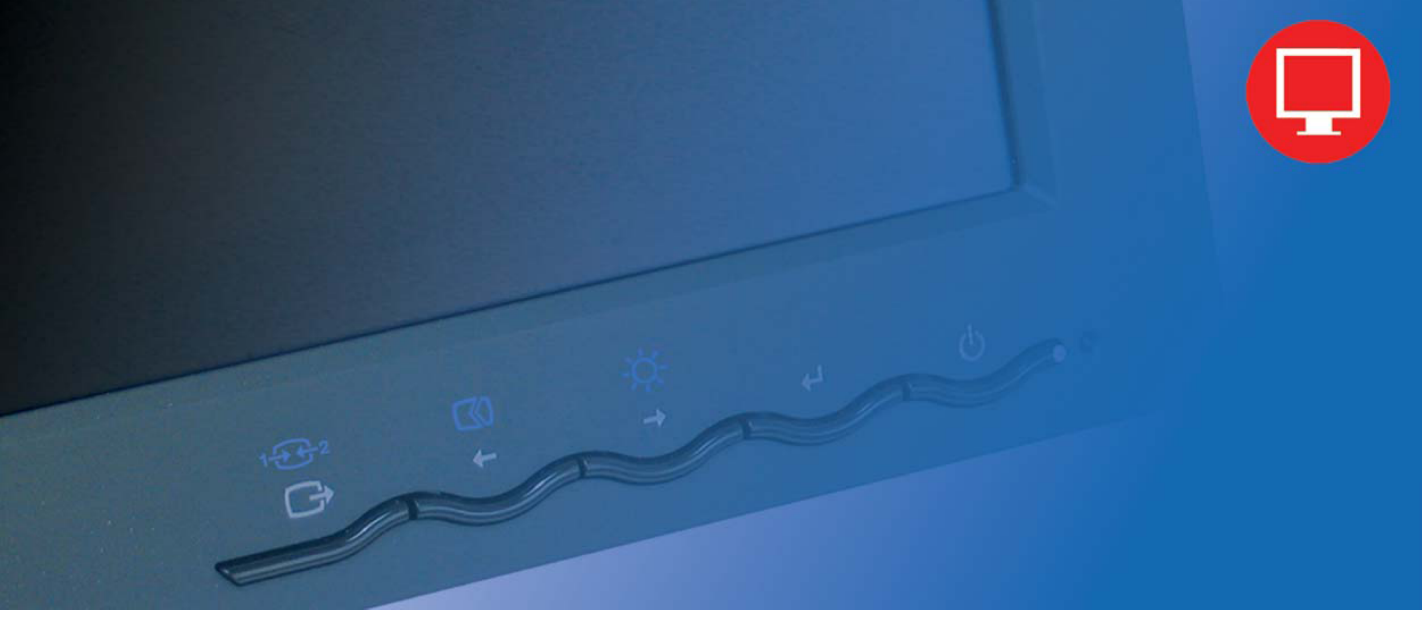

# 製品番号

# 4433-HB2

#### 第一版 (2007 年 9 月)

© Copyright Lenovo 2007.

All rights reserved.

LENOVO products, data, computer software, and services have been developed exclusively at private expense and are sold to governmental entities as commercial items as defined by 48 C.F.R. 2.101 with limited and restricted rights to use, reproduction and disclosure.

LIMITED AND RESTRICTED RIGHTS NOTICE: If products, data, computer software, or services are delivered pursuant a General Services Administration "GSA" contract, use, reproduction, or disclosure is subject to restrictions set forth in Contract No. GS-35F-05925.

# 目次

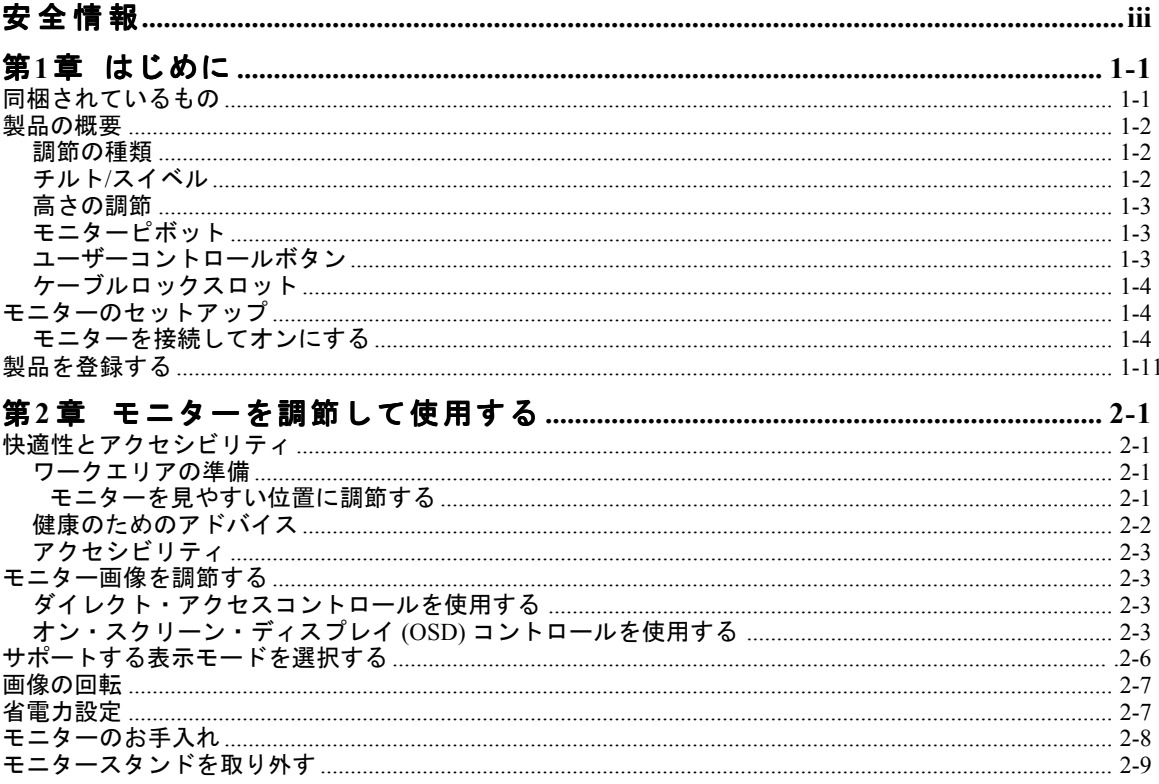

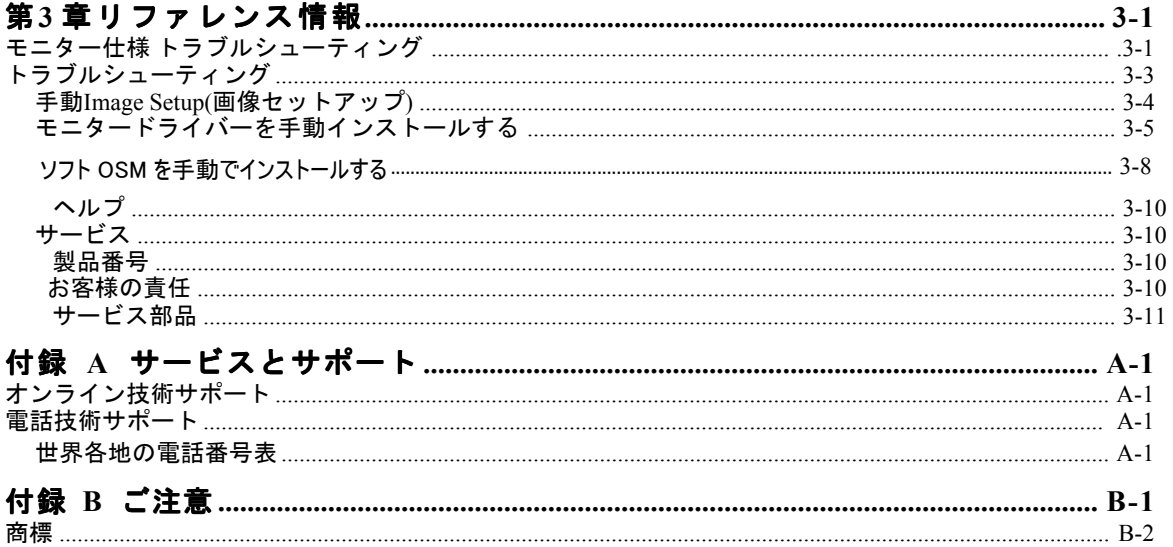

# 安全情報

Before installing this product, read the Safety Information.

دات السلامة مج، يجب قر اءة

Antes de instalar este produto, leia as Informações de Segurança.

在安装本产品之前, 请仔细阅读 Safety Information (安全信息)。

Prije instalacije ovog produkta obavezno pročitajte Sigurnosne Upute.

Před instalací tohoto produktu si přečtěte příručku bezpečnostních instrukcí.

Læs sikkerhedsforskrifterne, før du installerer dette produkt. Ennen kuin asennat tämän tuotteen, lue turvaohjeet kohdasta Safety Information. Avant d'installer ce produit, lisez les consignes de sécurité. Vor der Installation dieses Produkts die Sicherheitshinweise lesen.

Πριν εγκαταστήσετε το προϊόν αυτό, διαβάστε τις πληροφορίες ασφάλειας (safety information).

לפני שתתקינו מוצר זה, קראו את הוראות הבטיחות.

A termék telepítése előtt olvassa el a Biztonsági előírásokat!

Prima di installare questo prodotto, leggere le Informazioni sulla Sicurezza.

製品の設置の前に、安全情報をお読みください。

본 제품을 설치하기 전에 안전 정보를 읽으십시오.

Пред да се инсталира овој продукт, прочитајте информацијата за безбедност.

Lees voordat u dit product installeert eerst de veiligheidsvoorschriften. Les sikkerhetsinformasjonen (Safety Information) før du installerer dette produktet.

Przed zainstalowaniem tego produktu, należy zapoznać się z książką "Informacje dotyczące bezpieczeństwa" (Safety Information).

Antes de instalar este produto, leia as Informações sobre Segurança.

Перед установкой продукта прочтите инструкции по технике безопасности.

Pred inštaláciou tohto produktu si prečítajte bezpečnostné informácie.

Pred namestitvijo tega proizvoda preberite Varnostne informacije.

Antes de instalar este producto lea la información de seguridad. Läs säkerhetsinformationen innan du installerar den här produkten.

安裝本產品之前,請先閱讀「安全資訊」。

# 第**1**章 はじめに

本ユーザーズガイドでは、ThinkVision L220xフラットパネル・モニターの詳細 について説明します。簡単な概要については、同梱のセットアップポスターを 参照してください。

## 同梱されているもの

梱包箱には次のものが入っています:

- **·** ThinkVision L220xフラットパネル・モニター・セットアップポスター
- **·** モニターの安全、トラブルシューティング、保証ガイド
- **·** リファレンスとドライバーCD
- **· ThinkVision** L220xフラットパネル・モニター
- **·** 電源コード
- · アナログ · インターフェースケーブル
- **·** デジタル・インターフェースケーブル
- ・ USB ケーブル

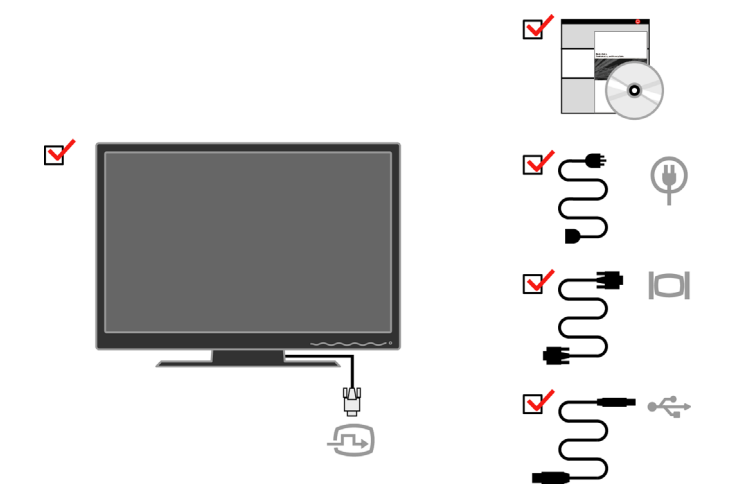

注**:** VESAマウントに取り付ける場合は、2-9[ページの「モニタースタンドを取](#page-23-0) り外す」を参照してください。

## 製品の概要

この章では、モニター位置の調節、ユーザーコントロールの設定、ケーブル ロックスロットの使い方について説明します。

#### 調節の種類

次の図はチルト範囲の例を示しています。

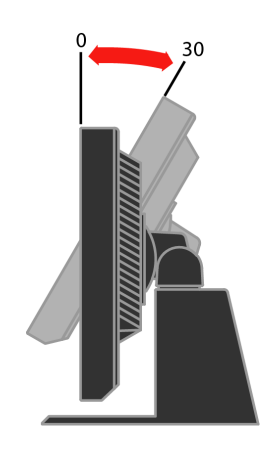

チルト**/** スイベル

ビルドイン・ぺデスタルを使って、モニターを最も見やすい角度に傾けたり回 転することができます。

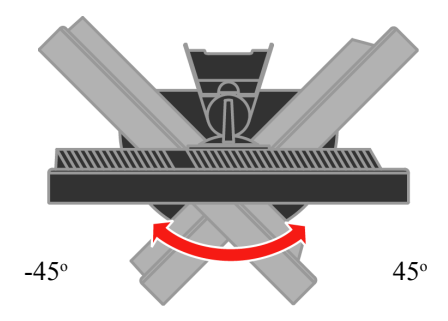

# 高さの調節

モニターの上部を押して固定ピンを取り外し、モニターの高さを調節します。

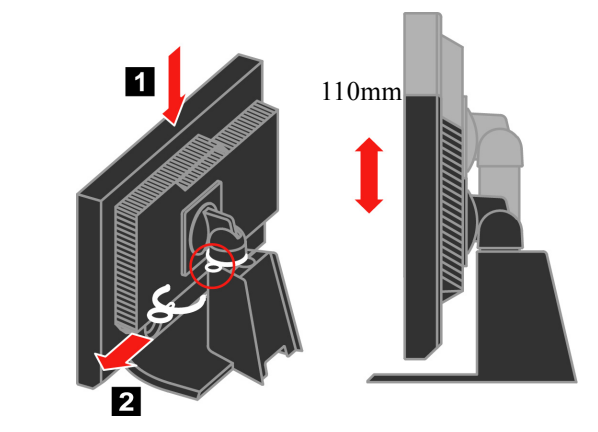

モニターピボット

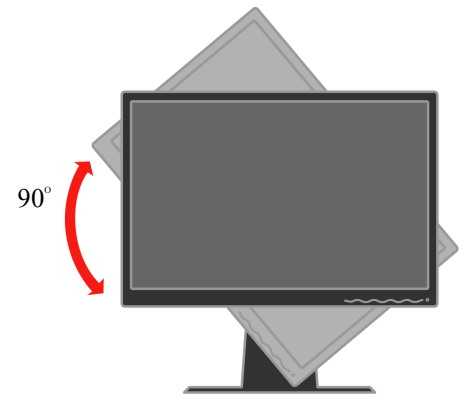

- モニタを回転する前に高さをトップ位置に調整してください。

-モニターが90度で停止するまで時計回りに回します。

#### ユーザーコントロールボタン

モニターの前面には、ディスプレイを調節するコントロールボタンがあります。

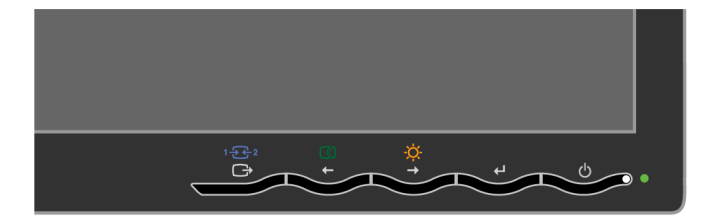

コントロールボタンの使い方については、[2-3](#page-17-0)ページの「モニター画像を調節す る」を参照してください。

## <span id="page-7-0"></span>ケーブルロックスロット

モニターの背面の右下角にはケーブルロックスロットがあります。取り付け方 法については、ケーブルロックに同梱されている説明書を参照してください。

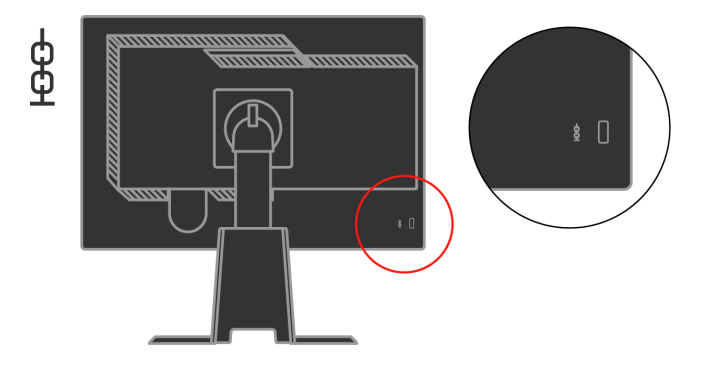

# モニターのセットアップ

この章ではモニターのセットアップについて説明します。

#### モニターを接続してオンにする

- 注**:** 接続する前に、モニターの安全、トラブルシューティング、保証ガイドに ある安全情報をお読みください。
- 1. コンピュータとすべての接続しているデバイスをオフにし、コンピュータの 電源コードを取り外します。

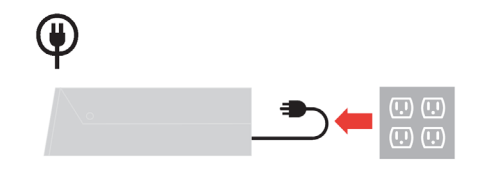

2. アナログ信号ケーブルを、コンピュータの背面にあるビデオポートに接続し 2.デジタル信号ケーブルをコンピュータ背面のビデオポートに接続します。 注**:** 信号ケーブルの一方の端はモニターに接続されています。

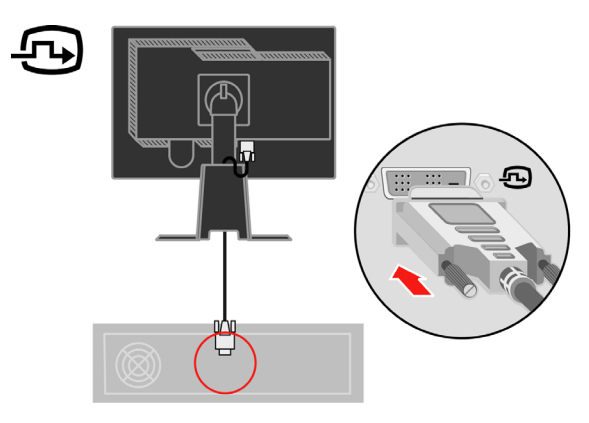

アナログ信号ケーブルの一方の端をモニタの D-SUB コネクタに接続し、もう一方の端をコン ピュータの背面に接続します。

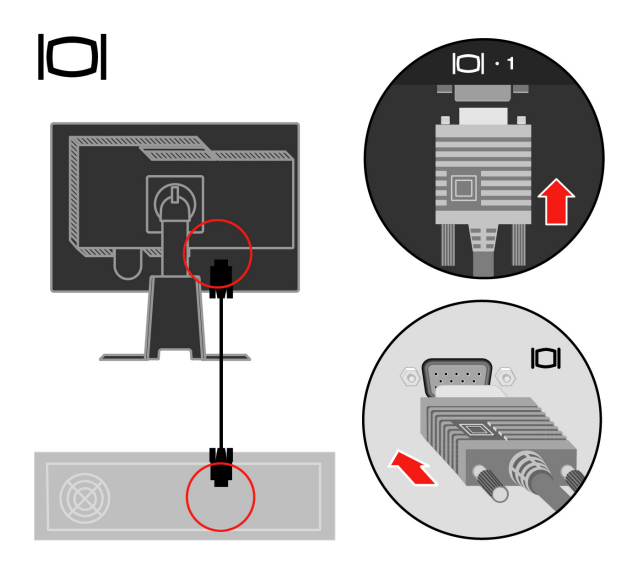

USB ハブケーブルの一方の端をコンピュータ背面の USB コネクタに、もう一方の端をモニタ のアップストリーム USB コネクタに接続します。

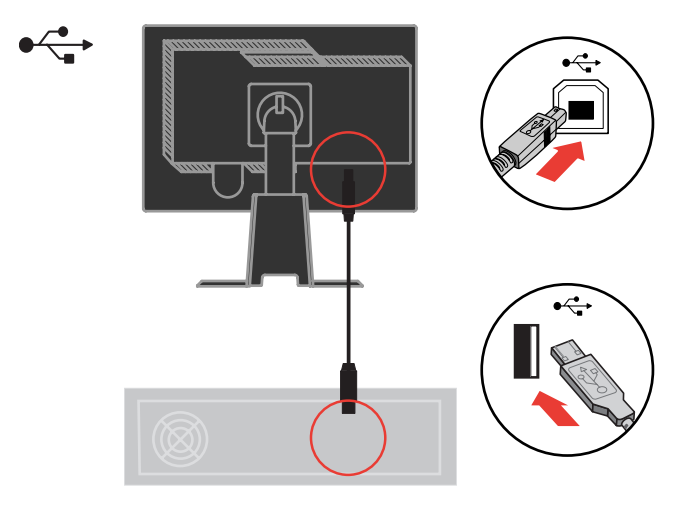

モニターの電源コードとコンピュータのコードを接地コンセントに差し込みま す。

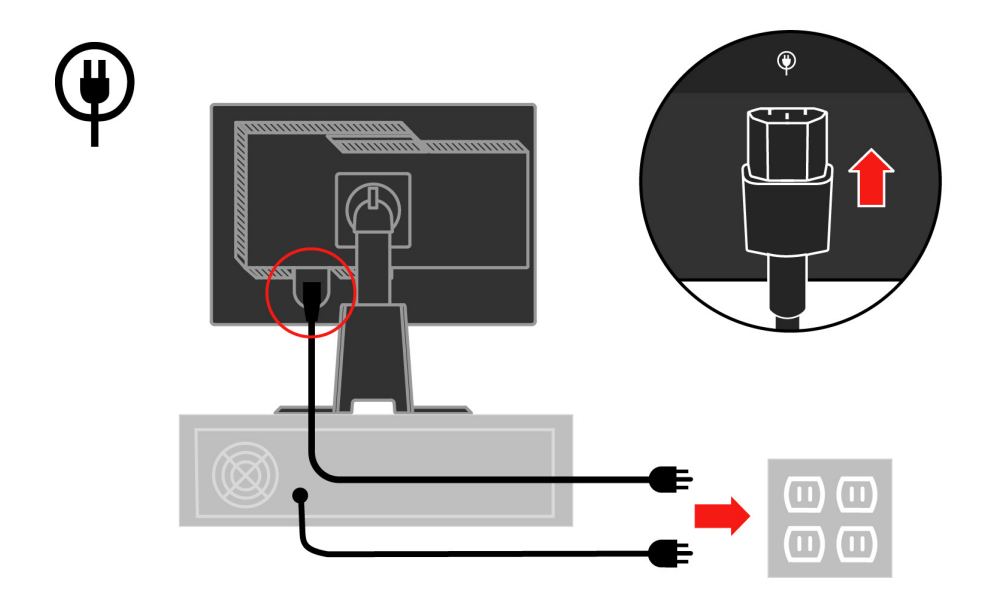

スタンドの背面からケーブルカバーを取り外します。

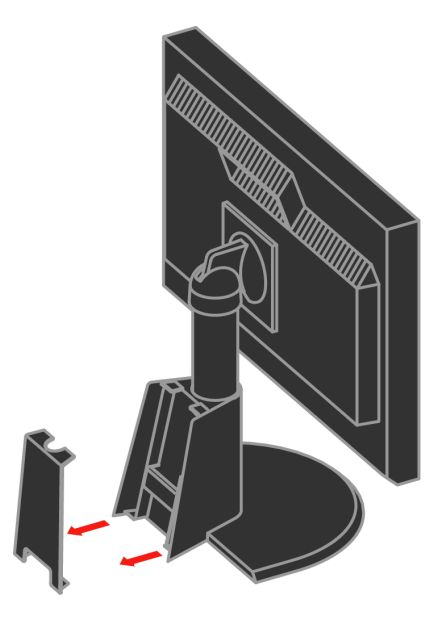

スタンドの背面からフックを取り外します。

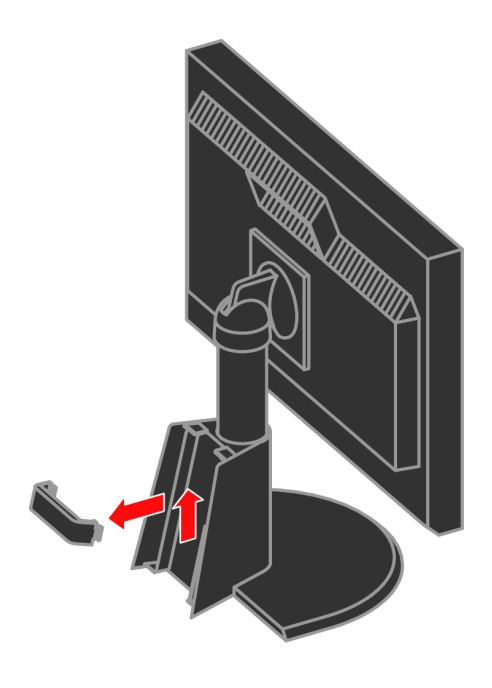

#### モニタのヘッドを回転して縦置き表示にします。

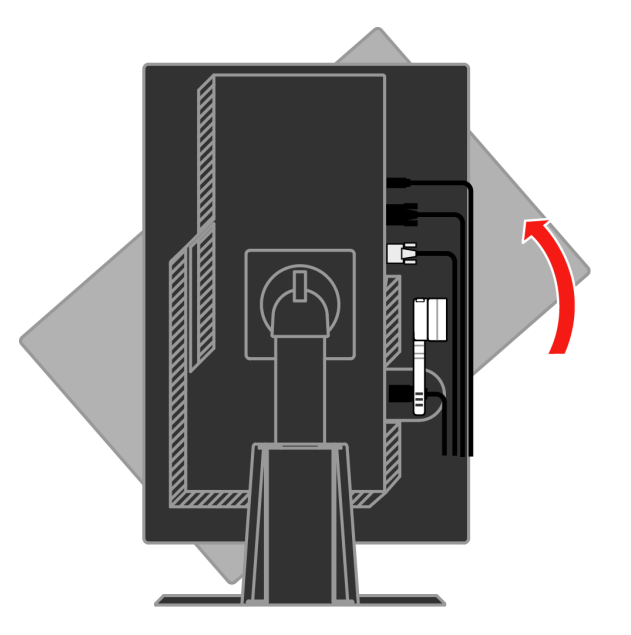

メインクリップを通してケーブルを配線します。クリップを固く締めます。

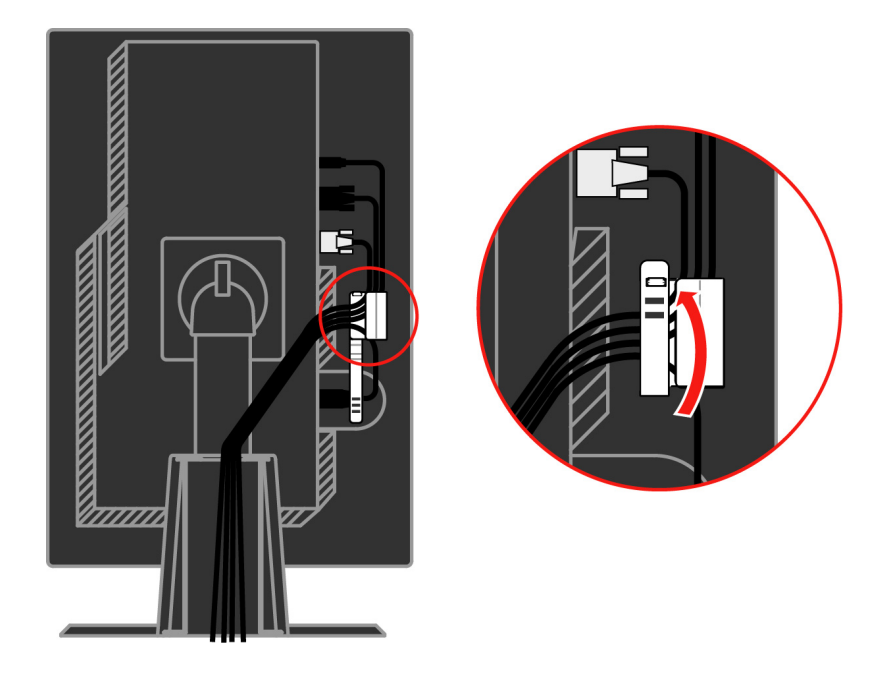

ケーブルの回りをケーブルワッパーで包みます。

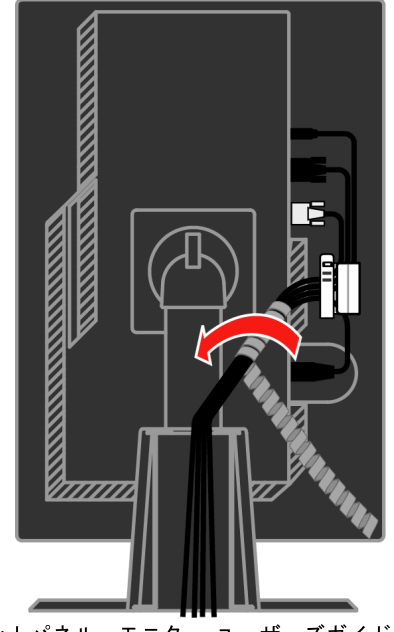

フックを元に戻します。

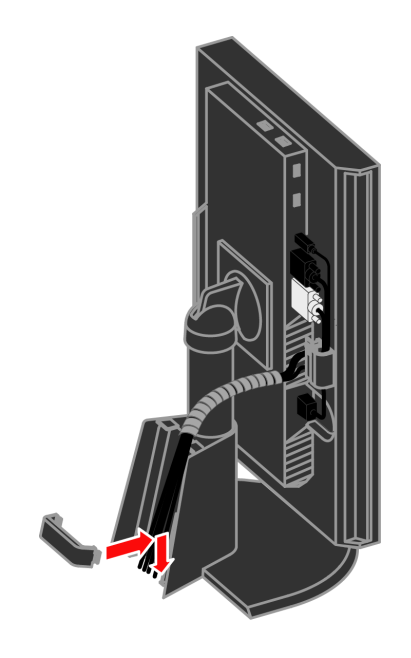

#### ケーブルカバーを元に戻します。

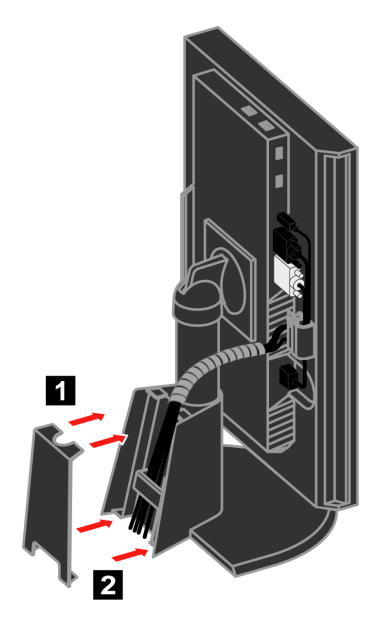

モニターとコンピュータの電源をオンにします。

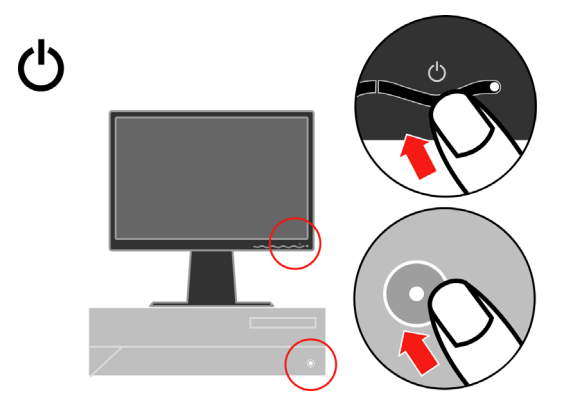

モニタードライバーをインストールする場合は、リファレンスとドライバーCD を差し込んで**ドライバーのインストール**をクリックし、画面上の指示に従っ てインストールします。

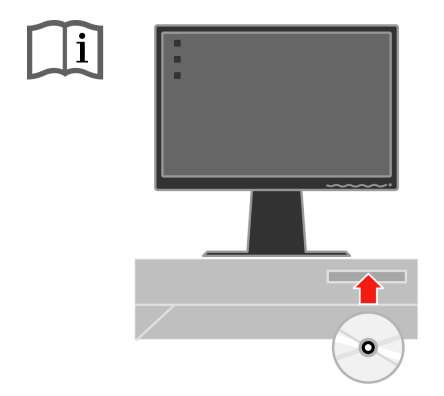

モニター画像を最適化するには、自動Image Setup (画像セットアップ) キーを 押します。自動Image Setup (画像セットアップ) は、モニターの電源を入れて から最低15分待ち、モニターが十分に温まってから行ってください。これは通 常の操作では必要ありません。

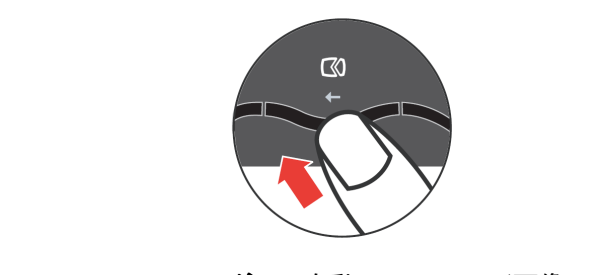

注**:** 自動Image Setup(画像セットアップ)で希望する画像を設定できない場合 は、手動Image Setup(画像セットアップ)をお使いください。3-4ページ の「手動Image Setup [\(画像セットアップ\)」を参照してください。](#page-27-0)

# 製品を登録する

本 LenovoTM 製品をお買い上げいただきまして誠にありがとうございます。 製品 をご登録のうえ、アンケート調査にご協力ください。ご提供いただいた情報 は、今後のLenovo のお客様サービス改善の参考にさせていただきます。お客様 の貴重なご意見をもとに、将来の製品開発、ならびに、サービスの改善に取り 組み、また、お客様とのより一層のコニュにケーションを図って参ります。次 のWebサイトで製品をご登録ください:

http://www.lenovo.com/register

Lenovoでは、ご登録いただいた製品の情報とアップデートをご連絡いたしま す。これらの情報をご希望になられない場合は、Webサイトのアンケートにそ の旨をご記入ください。

### <span id="page-15-0"></span>第**2**章 モニターを調節して使用する

この章では、モニターの調節の仕方と使用方法について説明します。

#### 快適性とアクセシビリティ

人間工学に配慮してお使いになることで、コンピュータを最大限に活用し、体 の疲れを防ぐことができます。コンピュータの設置場所とお使いになる装置 は、ご自分の必要とお仕事の目的に合わせてご準備ください。また、健康に注 意して作業することで、効率を最大化し、快適にコンピュータをお使いいただ けます。

関連する詳細情報については、次のHealthy Computing Webサイトをご覧くださ い: http://www.ibm.com/pc/ww/healthycomputing

#### ワークエリアの準備

コンピュータを快適に操作できる適切な高さとスペースのある場所で作業して ください。

ワークエリアは、資料と装置を使いやすいようにご準備ください。ワークエリ アには、使用頻度の高い資料とコンピュータマウスや電話機など必要なアイテ ムを直ぐ手の届く範囲に整頓して置きます。

正しい姿勢で作業できるように、装置を適切なレイアウトでセットアップしま す。下記をご参考のうえ、装置を最適な状態にセットアップして正しい姿勢で 作業してください。

#### モニターを見やすい位置に調節する

次の点に注意して、コンピュータモニターを見やすい位置に調節します:

- **·** モニターとの距離**:** 最適なモニターとの距離は約510mm~760mm (20 in~30 in)です。これは、周囲の明るさとお使いになる時間帯によって異なります。 モニターの位置を調節したり、姿勢や椅子の位置などを変えて、最も見やす い距離にしてお使いください。
- **·** モニターの高さ**:** モニターは、頭と首が真っ直ぐに伸びて負担が掛からな い高さに調節します。モニターに高さ調節がない場合は、モニターの下に本 などの安定した物を置き、見やすい高さにします。一般的なガイドラインと しては、快適な姿勢で座っている状態で、画面の上部が目の高さよりも僅か に下になるようにモニターの高さを調節します。目とモニター中央の距離が 適切で、目が疲れないような位置に、モニターの高さを調節してください。
- **·** チルト**:** モニターの傾きは、画面内容が最も見みやすく、頭と首が疲れない 位置に調節します。
- **·** 一般的な注意**:** Pモニターは、頭上の照明や近くの窓からの日光が画面に反 射しないように設置してください。
- モニターを見やすい状態でお使いいただくために、次の点も参照してください:
- **·** 作業内容に適した照明をお使いください。
- **·** モニターの輝度、コントラスト、画像調節制御機能がある場合は、画面上の 画像を最も見やすいように調節します。
- **·** モニター画面の汚れを取り、画面内容が見やすいようにします。

集中して長時間見続けると目が疲れます。定期的にモニター画面から目を離 し、遠くにある物を見て目を休めます。目の疲れや痛みがある場合は、専門医 の診察を受けてください。

#### 健康のためのアドバイス

下記は、快適に効率良くコンピュータをお使いいただくためのアドバイスで す。

- **·** 装置を適切にセットアップして正しい姿勢で操作します**:** ワークエリ アとコンピュータ装置のセットアップは、正しい姿勢でコンピュータをお使 いいただくために大変重要です。2-1[ページの「ワークエリアの準備」](#page-15-0)にある アドバイスを参照のうえ、装置を最適な位置に配置し、正しい姿勢で効率良 くコンピュータをお使いください。また、コンピュータコンポーネントとオ フィス家具の調節機能を使って、快適な姿勢を保てるように調節、変更して ください。
- **·** 体の位置を少し変えて疲れを防ぎます**:** 長時間座ったままでコンピュー タを操作する場合は、正しい姿勢で操作することが一層重要になります。長 時間同じ姿勢をとり続けないようにしてください。定期的に体の位置を少し 変えて疲れを防ぎます。また、オフィス家具や装置の調節機能を使って姿勢 を変えます。
- **·** 健康のために定期的に短い休憩を取ります**:** コンピュータ操作は体を 動かさない作業です。そのため、短い休憩を取ることが大切です。定期的に 立ち上がったり、背伸びをしたり、飲み水を取りに歩いたりして、コン ピュータ操作を短時間休みます。短い休憩を取ることで、体の姿勢を変え、 快適に効率良く作業を続けることができます。

#### アクセシビリティ

Lenovoでは、身体に障害のある方のための情報のご案内と技術の提供に努めて います。支援技術を使って、障害に最も合った方法で情報にアクセスすること ができます。支援技術のいくつかは、すでにオペレーティング・システムに組 み込まれています。その他の技術はベンダー、または、下記のサイトでお買い 求めいただけます: http://www.ibm.com/able/

#### <span id="page-17-0"></span>モニター画像を調節する

この章では、モニター画像の調節に使うユーザーコントロール機能について説 明します。

#### ダイレクト・アクセスコントロールを使用する

ダイレクト・アクセスコントロールは、オン・スクリーン・ディスプレイ (OSD) が表示されていない場合に使用できます。

表 2-1ダイレクト・アクセスコントロール

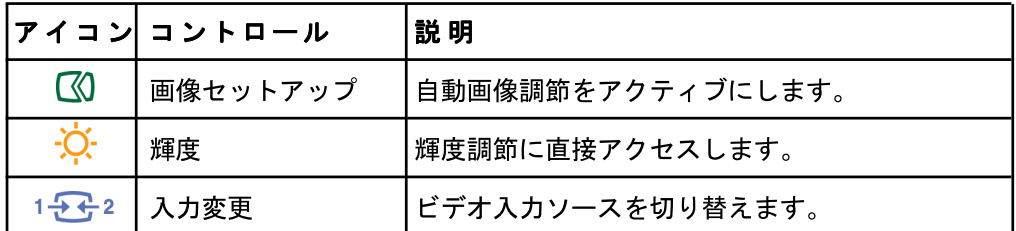

# オン・スクリーン・ディスプレイ (OSD) コントロール を使用する

ユーザーコントロールボタンで調節できる設定は、以下のようにオン・スク リーン・ディスプレイ (OSD)で表示されます。

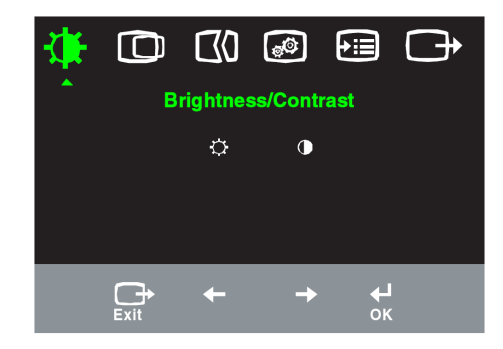

コントロールを使用する場合:

- 1. 』を押してメインOSDメニューを開きます。
- 2. ←または→を使ってアイコンの間を移動し、』を押して機能にアクセスしま す。サブメニューがある場合は、←または→を使ってオプションの間を移動 し、』押して機能を選択します。 ←または→を使って調節します。←押して 保存します。
- 3. → を押してサブメニューを通って戻り、OSDを終了します。
- 4. 』を10秒間押し続けてOSDをロックします。これにより、OSDを間違って調 節することを防ぎます。』を10秒間押し続けてOSDのロックを解除し、OSD を調節します。
- **5. DDC/CI をデフォルトで有効にします。OSD 終了キーを使用し、◯→ ボタンを** 10 秒間押し続けて DDC/CI 機能の無効/有効を切り替えます。「DDC/CI Disable」 または「DDC/CI Enable」という文字が表示されます。

表 *2-2.OSD*機能

| メインメ<br>ニュー上の        | サブメニュー               | 説明                                                                                                    | コントロー<br>ルと調節                                                                     | コントロールと<br>調節 (デジタル) |
|----------------------|----------------------|----------------------------------------------------------------------------------------------------|-----------------------------------------------------------------------------------|----------------------|
| OSDアイコン              |                      |                                                                                                    | (アナログ)                                                                            |                      |
|                      | ☆<br>輝度調整            | 画面全体の輝度を調整します。                                                                                                    | $\Delta$<br>$\overline{Q}$<br>→<br>$\leftarrow$                                   | アナログと同じ              |
| 輝度/コントラ<br>スト        | コントラスト調整             | 明るい部分と暗い部分の差異を<br>調整します。                                                                                                    | $\bullet$<br>$\boxed{\textcolor{blue}{\bullet}}$<br>$\rightarrow$<br>$\leftarrow$ |                      |
| $\mathbb O$          | 、CD<br>水平位置          | 画像を左右に移動します                                                                                                    | $\mathbb{Z}$<br>$\Delta$<br>$\leftarrow$<br>$\rightarrow$                         | デジタル入力には<br>ロックしたコント |
| 画像位置調整               | O<br>垂直位置            | 画像を上下に移動します                                                                                                    | $\mathsf{A}$ Z<br>AZ.<br>$\leftarrow$<br>$\rightarrow$                            | ロールは、<br>不要です        |
| $\infty$             | $\mathbb{C}$<br>自動調整 | 画像の自動調整を行います<br>(サイズ、位置、位相、クロック)。                                                                                               |                                                                                   |                      |
| イメージ<br>セットアップ       | E<br>手動調整            | 画像の手動調整を行います 。3-4ページの「手動<br>Image Setup(画像セットアップ)」を参照して<br>ください                                                                 |                                                                                   |                      |
|                      |                      | ・クロック<br>・位相<br>・セーブ                                                                                                    |                                                                                   |                      |
| $\omega$<br>画面のプロパティ | $\odot$<br>カラー調整     | 赤、緑、青の色調を増減します。                                                                                                    |                                                                                   | アナログと同じ              |
|                      | プリセットモード             | ・sRGB*・中間色 ・青み<br>・赤み                                                                                                    |                                                                                   |                      |
|                      | カスタム                 | ・赤: 画像の「赤」の彩度を増減します                                                                                                    |                                                                                   |                      |
|                      |                      | ・緑: 画像の「緑」の彩度を増減します<br>・青: 画像の「青」の彩度を増減します                                                                                      |                                                                                   |                      |
|                      |                      | ・ <b>セーブ</b> : Custom (カスタム)色選択を保存します                                                                                           |                                                                                   |                      |
|                      | $1 - 2$<br>入力信号の選択   | このモニターは、ビデオ信号を2つの異なるコネ<br>クターから受信できます。ほとんどのデスクトッ<br>プ・コンピュータはD-SUBコネクターを使用して<br>います。DVIコネクターを使用する場合は、OSD<br>コントロールからデジタルを選択します。 |                                                                                   |                      |
|                      |                      | ・D-SUB (アナログ)を選択します。<br>・DVIデジタルを選択します。                                                                                         |                                                                                   |                      |
| ⊕∋<br>オプション          | (i)<br>情報表示          | 解像度、リフレッシュレート、製品情報を表示<br>します。注: この画面では設定の変更はできませ<br>$\mathcal{L}_{\alpha}$                                                      |                                                                                   | アナログと同じ              |
|                      | 言語                   | モニターがサポートする言語をリスト表示しま<br>す。 注: 選択した言語はOSDでのみ使われま<br>す。コンピュータで使用するソフトウエアの言<br>語は変更されません。                                         |                                                                                   |                      |

\* 注意:明るさとコントラストは、**sRGB** モードでは調整できません。

表 *2-2. OSD*機能*(*続き*)*

<span id="page-20-0"></span>

| メインメ<br>ニュー上の<br>OSDアイコン | サブメニュー                        | 説明                                                                                                    | コント<br>ロールと調節<br>(アナログ) | コント<br>ロールと調節<br>(デジタル) |
|--------------------------|-------------------------------|----------------------------------------------------------------------------------------------------|-------------------------|-------------------------|
| ⊕∋<br>オプション              | ⊕<br>メニューの位置<br>デフォルト<br>カスタム | メニューの位置で画面上のメニューの位置<br>を調節します。<br>デフォルトはメニューの位置をデフォルト<br>設定に戻します。<br>・水平: OSDの位置を左右に移動します。<br>・垂直: OSDの位置を上下に移動します。<br>・ャーブ                                               |                         | アナログと同じ                 |
|                          | (R)<br>リセット                   | ・キャンセル<br>・リセット<br>モニターを工場出荷時の設定にリセットし<br>ます。                                                                                                    |                         |                         |
|                          | زآبَ<br>アクセシビリティー             | ご希望のアクセシビリティに合わせてボタ<br>ンとメニューの設定を制御します<br>( ) ボタンの応答速度<br>←または → を選択して変更します<br>・オフ<br>・デフォルト<br>・スロー<br>メニューの時間切れ: 最後にボタンを<br>$(\vee)$<br>押してからのOSDがオフになるまで<br>の時間を設定します。 |                         |                         |
|                          |                               | メインメニューを終了します                                                                                                    |                         | アナログと同じ                 |

# サポートする表示モードを選択する

モニターに使用する表示モードはコンピュータで制御します。そのため、表示 モードの変更についての詳細は、コンピュータの説明書を参照してください。

表示モードを変更すると、画像のサイズ、位置、形が変更されることがありま すが、故障ではありません。自動Image Setup(画像セットアップ)と画像コン トロールを使って、画像を再調節できます。

CRTモニターではちらつきを最小限にするために高いリフレッシュレートが必要 ですが、 LCDまたはフラットパネル技術はフリッカフリーです。

注**:** システムで以前にCRTモニターをお使いになられ、現在このモニターの範 囲外の表示モードに設定している場合は、CRTモニターを取り付け直して システムを再設定します。 60 Hzで1920 x 1200 (Native解像度表示モード) を 推奨します。

<span id="page-21-0"></span>下記は工場出荷時設定の表示モード設定です。

表 2-3工場出荷時設定の表示モード

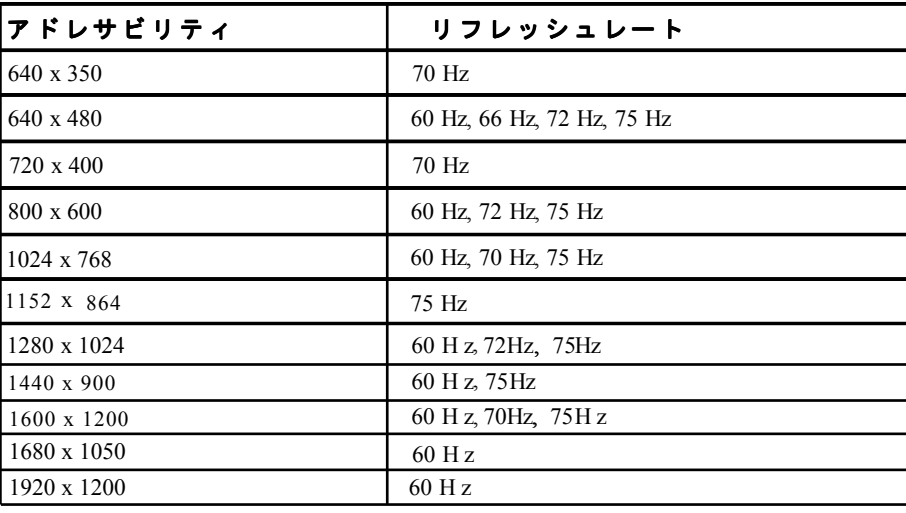

#### 画像の回転

モニターを回転する前に、画像を回転するようにコンピュータをセットアップ します。画像を回転するには、特別な画像ソフトウェアが必要なことがありま す。または、コンピュータに画像の回転のためのビデオ・グラフィックドライ バーがプリロードされているかどうかを確かめてください。コンピュータのグ ラフィックプロパティ設定で、この機能があるかどうかを確認します。

お使いのコンピュータで画像の回転ができるかどうかは、次の手順で確認しま す。

- 1. デスクトップを右クリックし、プロパティをクリックします。
- 2. 設定タブを選択し、アドバンスドをクリックします。
- 3. ATIの場合は、回転タブを選択し希望する回転を設定します。nVidiaの場合 は、nVidiaタブをクリックして左側の欄でNVRotate を選択し、希望する回転 を選択します。Inte**の**場合は、Inteがラフィックタブを選択して**グラ** フィックプロパティをクリックし, 回転タブを選択して希望する回転を設 定します。

画像の回転機能のあるグラフィックドライバーを、サポートWeb サイトからダ ウンロードできるかどうか、お使いのコンピュータの製造元までお問い合わせ ください。

#### 省雷力設定

ユーザー定義した一定時間以上マウスやキーボード操作を行わないと、コン ピュータが認識して省電力設定が有効になります。省電力状態は下の表に示す とおりです。

性能を最適な状態に保つために、終業時や長時間使用しない場合はモニターを オフにしてください。

表 2-4. 電源ランプ

| 状態                 | 電源ランプ   | 画面                 | 回復操作                                                                                                    | 対応                 |
|--------------------|---------|--------------------|----------------------------------------------------------------------------------------------------|--------------------|
| オン                 | グリーンで点灯 | ノーマル               |                                                                                                    |                    |
| スタンバ<br>イ/休止状<br>態 | オレンジで点灯 | 何も表示<br>されてい<br>ない | いずれかのキーを押<br>すか、マウスを動か<br>します 画像が再表示<br>されるまでに少し時<br>間が掛かることがあ<br>ります。注: モニター<br>への画像出力がない<br>場合もスタンバイに<br>なります。 | <b>ENERGY STAR</b> |
| オフ                 | オフ      | 何も表示<br>されてい<br>ない | いずれかのキーを押<br>すか、マウスを動か<br>します 画像が再表示<br>されるまでに少し時<br>間が掛かることがあ<br>ります。                                           | <b>ENERGY STAR</b> |

## モニターのお手入れ

モニターの保守作業の前に電源をオフにしてください。

#### してはいけないこと**:**

- **·** モニターには直接水や液体は使用しないでください。
- **·** 溶剤や研磨剤は使用しないでください。
- **·** モニターや電気装置のお手入れには可燃性の洗浄剤は使用しないでくださ い。
- **·** モニターの画面エリアには、尖った鋭いもので触れないでください。画面の 致命的な破損につながる危険があります。
- **·** 帯電防止液や同様の帯電防止剤を含む洗浄剤を使用しないでください。画面 エリアのコーティングの破損につながる危険があります。

#### お手入れ方法**:**

- **·** 軽く湿らせた柔らかい布でカバーと画面を丁寧に拭きます。
- **·** 脂や指紋は、軽く湿らせた布と少量の中性洗剤を使って拭き取ります。

# <span id="page-23-0"></span>モニタースタンドを取り外す

モニターを清潔な面または柔らかい布の上に置き、4つのねじを外してスタンド をモニターから取り外します。

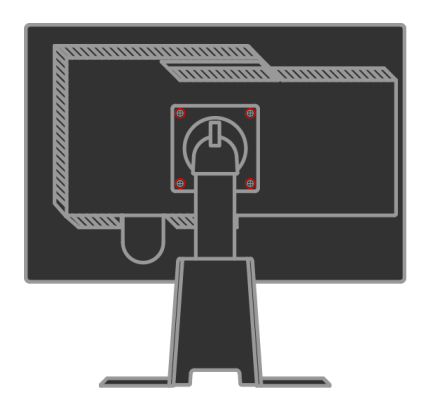

# 第**3**章 リファレンス情報

この章では、モニター仕様、モニタードライバーの手動インストール、トラブ ルシューティング情報、サービス情報について説明します。

# モニター仕様 トラブルシューティング

表 *3-1.* タイプ*-*モデル*4433-HB2*用モニター仕様

| 寸法           | 高さ           | 377.3mm (14.85 in.)                 |
|--------------|--------------|-------------------------------------|
|              | 奥行           | 273.7mm (10.78 in.)                 |
|              | 幅            | 509.5mm (20.06in.)                  |
| スタンド         | チルト          | 範囲: $-0$ o, $+30$ o                 |
|              | スイベル         | 範囲: -45o, +45o                      |
|              | リフト          | 範囲: 110.0mm                         |
|              | ピボット         | あり(時計回りに90度)                        |
| VESAマウント     | サポート         | $100 \text{ mm} (3.94 \text{ in.})$ |
|              | 表示可能画像サイズ    | 558mm(22 in.)                       |
| 画像           | 最大の高さ        |                                     |
|              |              | 296.1 mm (11.66 in.)                |
|              | 最大幅          | 473.76 mm (18.65 in.)               |
|              | ピクセルピッチ      | $0.247$ mm $(.0097$ in. $)(V)$      |
| 電力入力         | 供給電圧最大       | 100 - 240 V ac, $60/50 \pm 3$ Hz    |
|              | 供給電流         | 1.5A                                |
| 消費電力         | 通常の動作        | < 90W                               |
| 注:消費電力はモニターと | スタンバイ/       | <2W(アナログ &                          |
| 電源装置を組み合わせた数 | 休止状態         | デジタル)                               |
| 字です。         | オフ           | < 1 W                               |
|              |              |                                     |
| ビデオ入力(アナログ)  | 入力信号         | アナログ・ダイレクトドライ                       |
|              | アドレサビリティ(水平) | ブ、75 ohm 0.7 V                      |
|              | アドレサビリティ(垂直) | $1920$ pixels (最大)                  |
|              | クロック周波数      | 1200 lines (最大)                     |
|              |              | 205MHz                              |
| ビデオ入力 (デジタル) | インターフェース     | <b>DVI</b>                          |
|              | 入力信号         | VESA TMDS (パネルリンク)                  |
|              | アドレサビリティ(水平) | $1920$ pixels (最大)                  |
|              | アドレサビリティ(垂直) | 1200 lines (最大)                     |
|              | クロック周波数      | 165 MHz                             |
|              |              |                                     |
|              |              |                                     |

表 *3-1.* タイプ*-*モデル*4433-HB2*用モニター仕様 *(*続き*)*

| 通信                                      | VESA DDC          | СI                                                                                                    |  |
|-----------------------------------------|-------------------|----------------------------------------------------------------------------------------------------|--|
| サポートする表示モー<br>ド (記載した範囲内の<br>VESA標準モード) | 水平周波数<br>垂直周波数    | VGA: 30 kHz -94 kHz<br>DVI: 30 kHz -75 kHz<br>50 Hz -75Hz                                                                                                    |  |
|                                         | Native解像度         | 60 Hz $\mathfrak{C}$ 1920 x 1200                                                                                                    |  |
| 温度                                      | 動作時<br>保管時<br>輸送時 | $0^{\circ}$ ~ 45°C (32° ~ 113°F)<br>$-20^{\circ}$ ~ 60 <sup>o</sup> C (-4 <sup>o</sup> ~ 140 <sup>o</sup> F)<br>$-20^{\circ}$ ~ 60 <sup>o</sup> C (-4 <sup>o</sup> ~ 140 <sup>o</sup> F) |  |
| 湿度                                      | 動作時<br>保管時<br>輸送時 | $10\% \sim 80\%$<br>$5\% \sim 95\%$<br>$5\% \sim 95\%$                                                                                                    |  |

# トラブルシューティング

セットアップやモニターの使用に際してのトラブルは、ご自分で解消できるこ ともあります。販売店やLenovoにお問い合わせになる前に、下記の表にある対 応策をお試しください。

表 *3-2.* トラブルシューティング

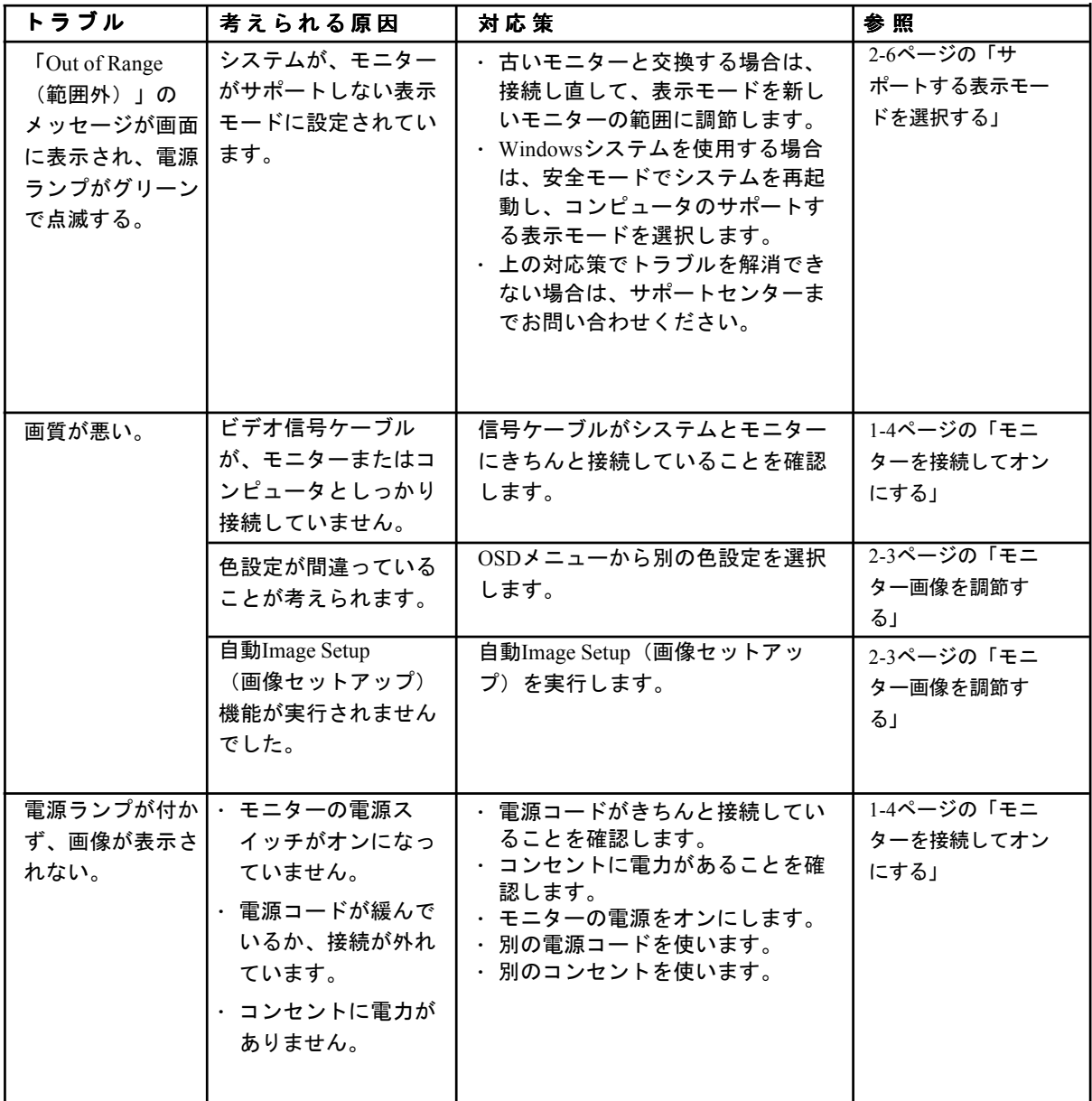

表 *3-2.* トラブルシューティング *(*続き*)*

<span id="page-27-0"></span>

| トラブル                                                     | 考えられる原因                                                                | 対応策                                                                                                    | 参照                                                            |
|----------------------------------------------------------|------------------------------------------------------------------------|----------------------------------------------------------------------------------------------------|---------------------------------------------------------------|
| 画面に何も表示され<br>ず、電源ランプはオ<br>レンジ色で点灯して<br>いるか、グリーンで<br>点滅する | モニターがスタンバイ/<br>休止状態モードです                                               | ・ キーボードのいずれかのキーを押<br>すか、マウスを動かして操作を回<br>復します。<br>・コンピュータの電力オプション設<br>定を確認します。                                    | 2-7ページの「省電<br>力設定」                                            |
| 画質が悪い                                                    | ビデオ信号ケーブルが<br>緩んでいるか、システ<br>ムまたはモニターとの<br>接続が外れています                    | ビデオケーブルがシステムときちん<br>と接続していることを確認します                                                                              | 1-4ページの「モニ<br>ターを接続してオン<br>にする」                               |
|                                                          | モニターの輝度とコン<br>トラストが最低に設定<br>されています                                     | OSDメニューで、輝度とコントラス<br>トの設定を調節します                                                                                  | 2-3ページの「モニ<br>ター画像を調節す<br>51                                  |
| 1つまたは複数のピ<br>クセルが色落ちして<br>表示される                          | これは、LCD技術の特<br>徴です。LCDの故障で<br>はありません                                   | 6つ以上のピクセルが欠けている場合<br>は、Lenovoサポートセンターまでお問<br>い合わせください                                                            | A-1ページの付録A<br>「サービスとサポー<br>ЫI                                 |
| ・ テキストにぼんや<br>りした線が入る。<br>または、画像がぼ<br>やける。<br>画像に横線や縦線   | · Image Setup (画像<br>セットアップ)がシ<br>ステムに最適に調節<br>されていません。<br>· 表示プロパティ設定 | システムの解像度設定を、本モニ<br>ターのNative解像度に合うように調節<br>します: 60 Hzで1920 x 1200                                                | 2-3ページの「モニ<br>ター画像を調節す<br>る」「手動Image<br>Setup (画像セット<br>アップ)」 |
| が出る。                                                     | が最適化されていま<br>せん。                                                       | 自動Image Setup (画像セットアッ<br>プ) を実行します。自動Image Setup<br>(画像セットアップ)で調節できな<br>い場合は、手動Image Setup (画像<br>セットアップ)を実行します | 2-6ページの「サ<br>ポートする表示モー<br>ドを選択する」                             |
|                                                          |                                                                        | Native解像度で操作する場合は、シス<br>テムのDPI(Dots Per Inch )設定を調節<br>して、更に改善することができま<br>す。                                     | システムの表示プロ<br>パティのアドバンス<br>ド・セクションを参<br>照してください                |

## 手動**Image Setup(**画像セットアップ**)**

自動Image Setup(画像セットアップ)で希望する画像を設定できない場合は、手動 Image Setup(画像セットアップ)を実行します。

- 注**:** モニターの電源を入れてから15分ほど待ち、モニターが十分に温まってか ら行ってください。
- 1. モニターの下にある、さ押してOSDメニューを開きます。
- 2. ←または→を使って (<< を選択し、→を押してアクセスします。
- 3. ←または→を使ってクロックとフェ ズの調節を選択します。
- クロック(ピクセル周波数)で、1回の水平スウィープでスキャンしたピク セルの数を調節します。周波数が正しくないと、画面に縦線が出て適切な 画像幅になりません。
- フェズで、ピクセルクロック信号のフェズを調節します。フェズの調節 **·** が正しくないと、画像が明るくなり横線が出ます。
- 画像の歪みがなくなったら、クロックとフェズの調節を保存します。 4.
- 5. □→ を押してOSDメニューを終了します。

#### モニタードライバーを手動インストールする

モニタードライバーをMicrosoft® Windows Vista, Microsoft Windows XP®と Microsoft Windows 2000 professional に手動インストールするには、いかの手順 に従います。

#### **Windows Vista**でモニタードライバをインストールする。

Microsoft® Windows Vistaでモニタードライバをインストールする方法は以下の 通りです:

- 1. コンピュータとすべての接続デバイスをオフにします。
- 2. モニターが正しく接続していることを確認します。
- 3. モニターをオンにし、次にシステムをオンにします。システムをWindows Vista オペレーティングシステムにブートします。
- 4. **Start (**スタート**)**ボタンをクリックして、**Control Panel (**ントロールパネル**)** 選択し、**Hardware and Sound (**ハードウエアとサウンド**)**のアイコンをダブ ルクリックし、**Display Properties (**ディスプレイプロパティ**)**を開きます。
- 5. **Personalization (**パーソナライゼーション**)**アイコンをクリックします。
- 6. **Display Settings (**ディスプレイ設定**)**アイコンをクリックします。
- 7. **Advanced Settings (**拡張設定**)**ボタンをクリックします。
- 8. **Monitor (**モニター**)**タブをクリックします。
- 9. **Properties (**プロパティ**)**をクリックします。
- 10. **Driver (**ダライバー**)**タブをクリックします。
- 11. **Update Driver (**ドライバー更新**)**をクリックし、**"Update Driver Software-Generic PnP Monitor"(**ドライバソフトウエアを更新**-**標準プラグ アンドプレイモニター**)**ウインドウを開きます。**"Browse my computer for driver software"**(ドライバソフトウエアをコンピュータ上で検索する**)**をク リックします。
- 12. "**Let me pick from a list of device drivers on my computer" (**コンピュータ上 のデバイスドライバの一覧から選ぶ**)**を選択し、**Next (**次へ**)**をクリックします。
- 13. **Have Disk (**ディスクを使用**)**ボタンをクリックします。**Browse (**参照**)**ボタン をクリックし、以下のディレクトリを指定します:

**X:\Monitor Drivers\Windows Vista** 

(**X**はCD-ROMドライブのドライブレターです)

- 14. **"L220xwC.inf"**ファイルを選択し、**Open (**開く**)**ボタンをクリックします。 **OK**ボタンをクリックします。
- 15. **Lenovo L220xwC**を選択し、**Next (**次へ**)**をクリックします。ファイルがCDから ハードディスクドライブにコピーされます。
- 16. 開いているウィンドウをすべて閉じてCDを取り出します。
- 17. システムを再起動します。
- 注:LCDモニターでは、CRTと異なり、リフレッシュレートを速くしても表示ク オリティは改善されません。Lenovoでは、リフレッシュレート60Hzで 1920x1200、または、リフレッシューレート60Hzで640x480を推奨します。

#### にモニタードライバーをインストールする**Windows XP**

- 注:Windows XP の自動Image Setup(画像セットアップ)を続行する前にこの作 業を完了します。
- 1. コンピュータとすべての接続デバイスをオフにします。
- 2. モニターが正しく接続していることを確認します。
- 3. モニターをオンにし、次にシステムをオンにします。システムをWindows XPにブ ートします。
- 4. **Start (**スタート**)** Æ **Settings (**設定**)** Æ **Control Panel (**コントロールパネル**)**とクッ クし、**Display (**ディスプレイ**)**コントロールパネルを選択あるいは開きます。 **Display Properties (**ディスプレイプロパティ**)**ウを開きます。
- 5. **Settings (**設定**)**タブをクリックします
- 6. **Advanced (**アドバンスド**)**ボタンをクリックします。
- 7. **Monitor (**モニター**)**タブをクリックします。
- 8. **Properties (**プロパティ**)**をクリックします。
- 9. **Drivers (**ダライバー**)**タブをクリックします。
- 10. **Update Driver (**アップデートドライバー**)**をクリックし、**Hardware Update Wizard (**ハードウエア・アップデートウィザード**)**を開きます。**"Can Windows connect to Windows Update..."** (**Windows**は**Windows Update**に接続します**...)**ウインドウが表 示されたら、**"No, not this time" (**いいえ、今回は接続しません**)**を選択し、**Next (**次 へ**)**をクリックします。
- 11. **"Install from a list or Specific location(Advanced)"(**リストまたは特定の場所から インストールする**(**アドバンスド**))**を選択し、**Next (**次へ**)**をクリックします。
- 12. **"Don't search. I will choose the driver to install" (**検索しないで、インストールする ドライバを選択する**)**を選択し**Next (**次へ**)**をクリックします。
- 13. **Have Disk (**ディスクを使用**)**ボタンをクリックします。 **Browse (**参照**)**ボタンをク リックして、以下のディレクトリを指定します: **X:\Monitor Drivers\Windows XP & Windows 2000**  (**X**はCD-ROMドライブのドライブレターです)
- 14. **"L220xwC.inf"**ファイルを選択し、**Open (**開く**)**ボタンをクリックします。**OK**ボタ ンをクリックします。
- 15. **Lenovo L220xwC**を選択し、**Next (**次へ**)**をクリックします。ファイルがCDからハード ディスクドライブにコピーされます。
- 16. 開いているウィンドウをすべて閉じてCDを取り出します。
- 17. システムを再起動します。
- 注:LCDモニターでは、CRTと異なり、リフレッシュレートを速くしても表示クオリテ ィは改善されません。Lenovoでは、リフレッシュレート60Hzで1920x1200、または、 リフレッシューレート60Hzで640x480を推奨します。

#### にモニタードライバーをインストールする**Windows 2000**

- 注: Windows 2000 の自動Image Setup (画像セットアップ)を続行する前 にこの作業を完了します。
- 1. コンピュータとすべての接続デバイスをオフにします。
- 2. モニターが正しく接続していることを確認します。
- 3. モニターをオンにし、次にシステムをオンにします。システムをWindows 2000にブートします。
- 4. **Start (**スタート**)** Æ **Settings (**設定**)** Æ **Control Panel (**コントロールパネル**)** とクックし、ディスプレイコントロールパネルを選択あるいは開きます。 **Display Properties (**ディスプレイプロパティ**)**ウを開きます。
- 5. **Settings (**設定**)**タブをクリックします
- 6. **Advanced (**アドバンスド**)**ボタンをクリックします。
- 7. **Monitor (**モニター**)**タブをクリックします。
- 8. **Properties (**プロパティ**)**をクリックします。
- 9. **Drivers (**ダライバー**)**タブをクリックします。
- 10. **Update Driver (**アップデートドライバー**)**をクリックし、**Next (**次へ**)**をク リックして**Upgrade Device Driver Wizard (**アップグレードデバイスドラ イバーウィザード**)**を開きます。
- 11. **"Display a list of the known drivers for this device so that I can choose a specific driver" (**一覧または特定の場所からドライバをインストールする**)** を選択し、**Next (**次へ**)**をクリックします。
- 12. **Have Disk (**ディスクを使用**)**ボタンをクリックします。**Browse (**参照**)**ボタ ンをクリックして、以下のディレクトリを指定します: **X:\Monitor Drivers\Windows XP** & **Windows 2000** (**X**はCD-ROMドライブのドライブレターです)
- 13. **"L220xwC.inf"**ファイルを選択し、**Open (**開く**)**ボタンをクリックします。 **OK**ボタンをクリックします。
- 14. **Lenovo L220xwC**を選択し、**Next (**次へ**)**をクリックします。ファイルがCDから ハードディスクドライブにコピーされます。
- 15. 開いているウィンドウをすべて閉じてCDを取り出します。
- 16. システムを再起動します。
- 注:LCDモニターでは、CRTと異なり、リフレッシュレートを速くしても表示 クオリティは改善されません。Lenovoでは、リフレッシュレート60Hzで 1920x1200、または、リフレッシューレート60Hzで640x480を推奨します。

### ソフト OSM を手動でインストールする

以下は、ソフト OSM を手動でインストールする手順です。

- 1. Lenovo モニタ CD を CD ドライブに挿入します。CD メニューが表示されます。「ソ フト OSM のインストール」を選択し、オンスクリーンの指示に従います。または、次 のディレクトリ **X:\Soft OSM Drivers** にナビゲートしてソフト OSM セットアッププロ グラムを検索することができます。ここで、X はCD-ROM ドライブのドライブ名を示 します。
- 2. これは、ライセンス契約ダイアログボックスです。「「次へ」「を選択してクリックします。

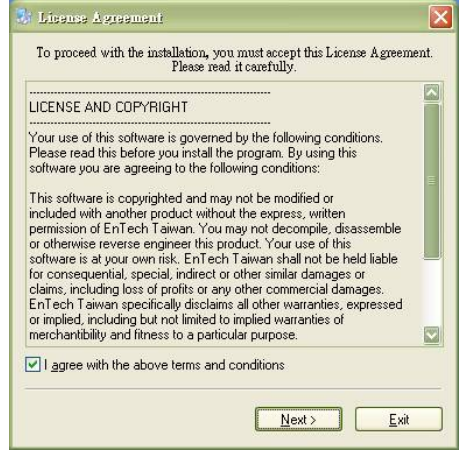

3. ソフト OSM をインストールするディレクトリを選択するか、デフォルトのディレクトリの ままにして、 [スタート] をクリックしてインストールします。

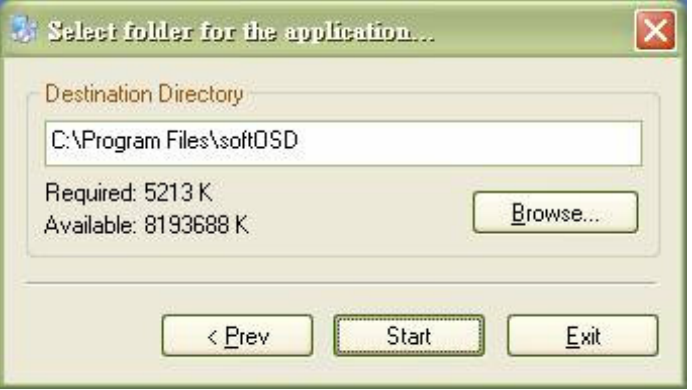

4. ファイルがコンピュータにコピーされるまで数秒かかります。

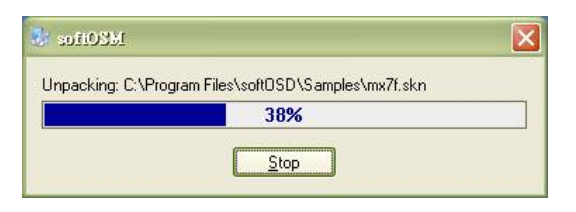

5. [リードミーファイルの表示]ダイアログボックスが表示されたら、[OK]をクリックします。

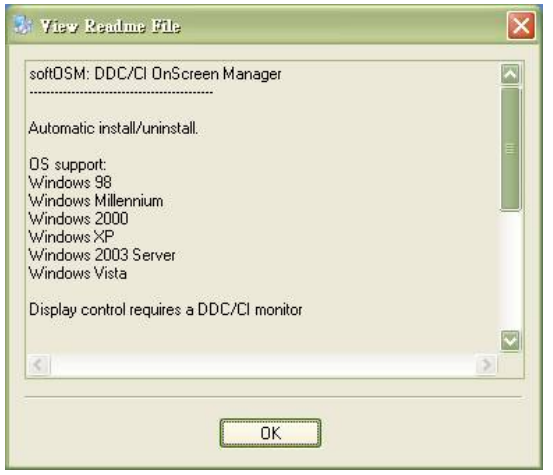

6. コンピュータを再起動します。

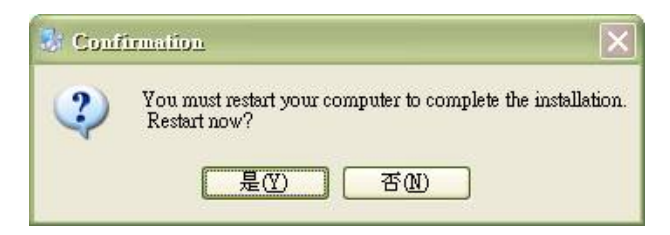

 7. コンピュータが再起動した後、デスクトップの右下にモニタアイコンが表示されます。その アイコンをダブルクリックし、ソフト OSD を使用して調整を行ってください。

$$
\boxed{100\text{ s}} \in \boxed{\text{30.4}} \oplus \boxed{\text{20.8}}
$$

#### ヘルプ

トラブルが解消されない場合は、Lenovoサポートセンターまでお問い合わせく ださい。お客様サポートセンターについての詳細情報は、[A-1](#page-35-0)ページの付録A 「サービスとサポート」を参照してください。

#### サービス

#### 製品番号

モニターの製品番号は、下の図にあるようにディスプレイベゼルの側面にあり ます。

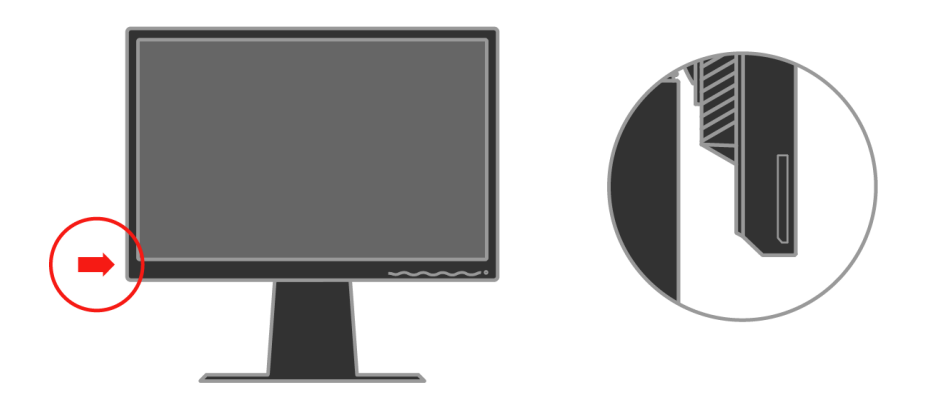

#### お客様の責任

- 事故、誤った使用、過度の使用、間違った取り付け、製品仕様と指示に沿わな い使用、天災や人災、非認可の変更、修理、改造が原因で故障した製品は保証 の対象にはなりません。

下記は保証の対象外となる誤った使用や過度の使用の例です:

- · CRTモニターの画面上の画像の焼き付き。画像の焼き付きは、移動スクリー<br>ンセーバーや省電力設定を使って防ぐことができます。
- · カバー、ベゼル、ベース、ケーブルのフィジカルな破損。
- · モニター画面の傷や穴。

# サービス部品

下記の部品は Lenovo サービス、または、Lenovo 認定販売店が、お客様の保証を サポートする際に使います。部品はサービスに限り使用します。次の表はモデ ル 4433-HB2 に関する情報です。

表 3-3. サービス部品リスト

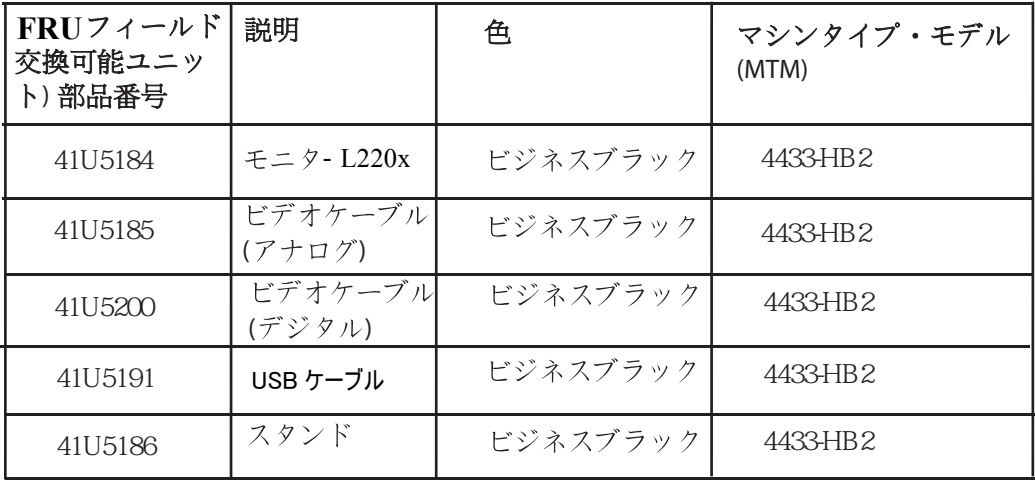

# <span id="page-35-0"></span>付録 **A** サービスとサポート

以下は保証期間中ならびに保証期間後の技術サポートについての情報です。 Lenovo保証規定の詳細についてはLenovo制限付保証書を参照してください。

#### オンライン技術サポート

パーソナルコンピューティングサポートWebサイトhttp://www.lenovo.com/think/ supportでは、保証期間後もオンライン技術サポートをご利用いただけます。

保障期間中は、故障したコンポーネントの交換に対応いたします。また、 Lenovoコンピュータにお客様の製品がインストールされて いる場合は、設置先でのサービスを受けたまわることもあります。技術サポー ト担当者が最も良い対応方法をお伝えします。

### 電話技術サポート

お客様サポートセンターでは、Lenovoの裁量で、製品ご購入から90日まで、無 料でインストールと設定のサポートをいたします。また、インストールの手順 についてのアシスタンスなど、その他のサポートを低料金で承ります。

技術サポート担当者が適切に対応できるように、お電話の際には次の情報をご 準備ください:

- **·** 製品名
- **·** 製品番号
- **·** 購入を証明するもの
- **·** コンピュータ製造元、モデル名、シリアル番号、マニュアル
- **·** エラーメッセージの具体的な内容 (エラーメッセージが出る場合)
- **·** トラブルの詳細説明
- **·** お使いのシステムのハードウェアとソフトウェアの設定情報

できれば、コンピュータの前からお電話ください。技術サポート担当者が、ト ラブル解消のためにコンピュータの操作をお願いすることがあります。

#### 世界各地の電話番号表

電話番号は事前の予告なしに変更する場合があります。最新の電話番号につい ては、 http://www.lenovo.com/think/supportで**Support phone list**をクリックしてく ださい。

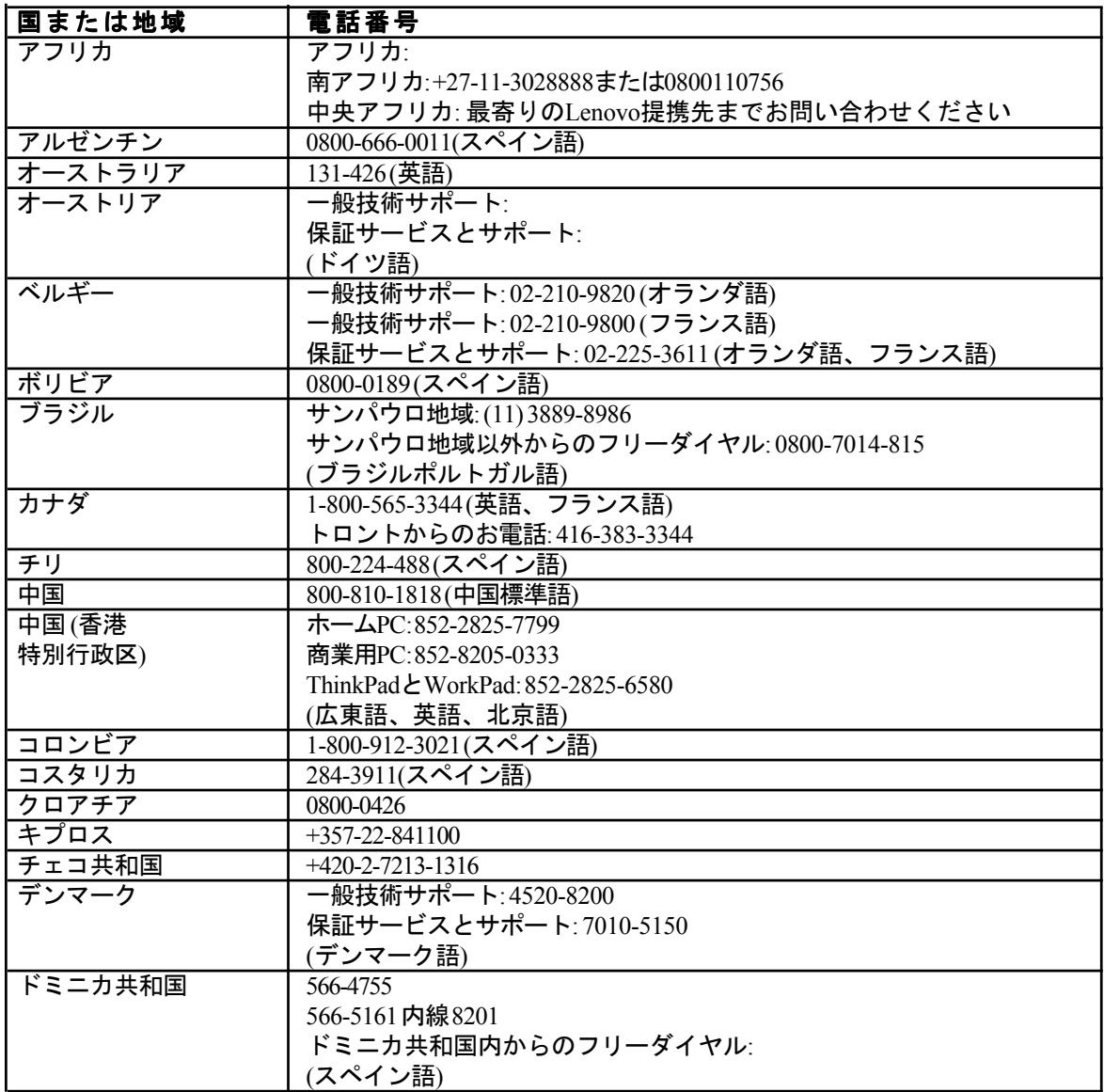

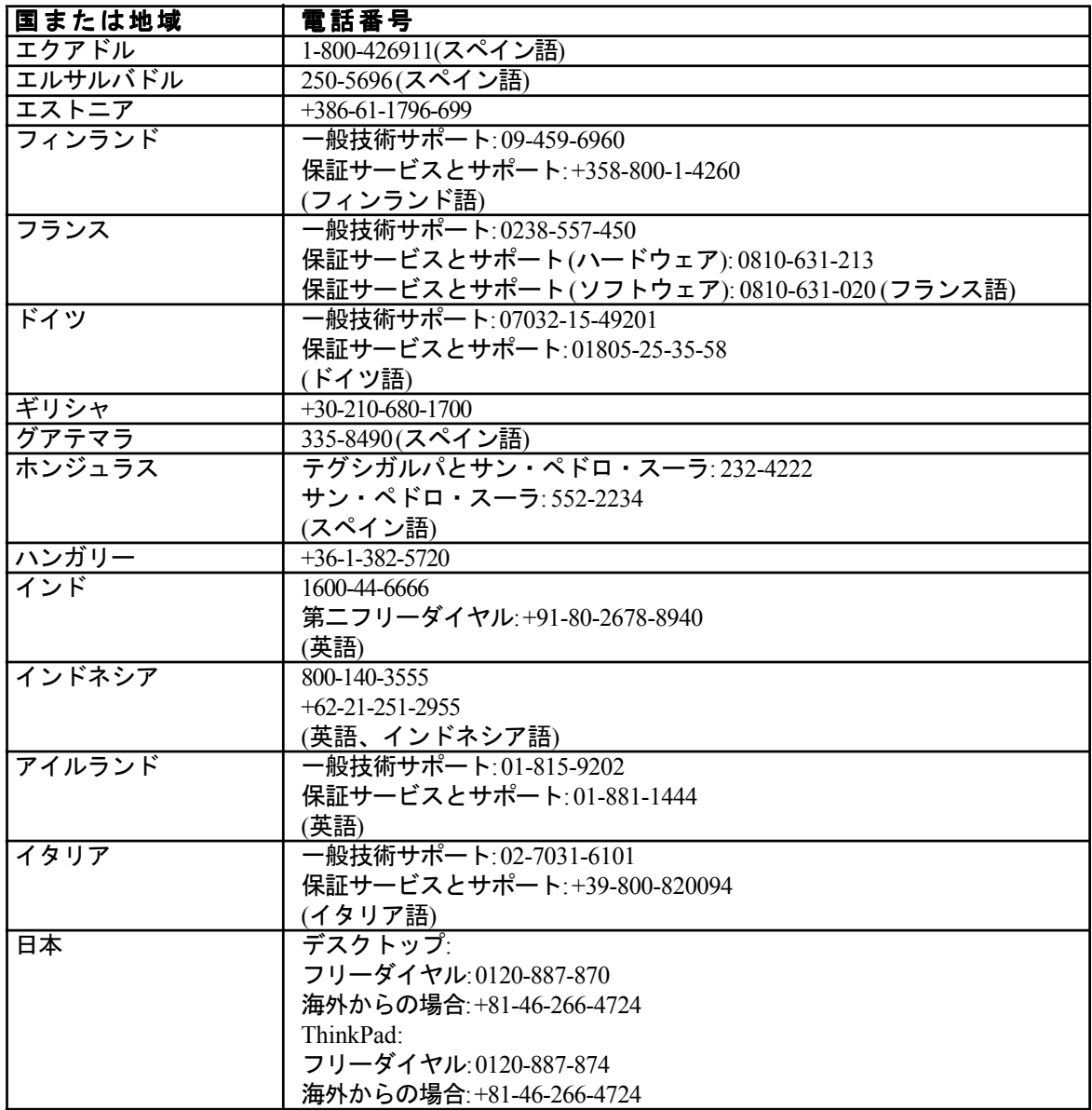

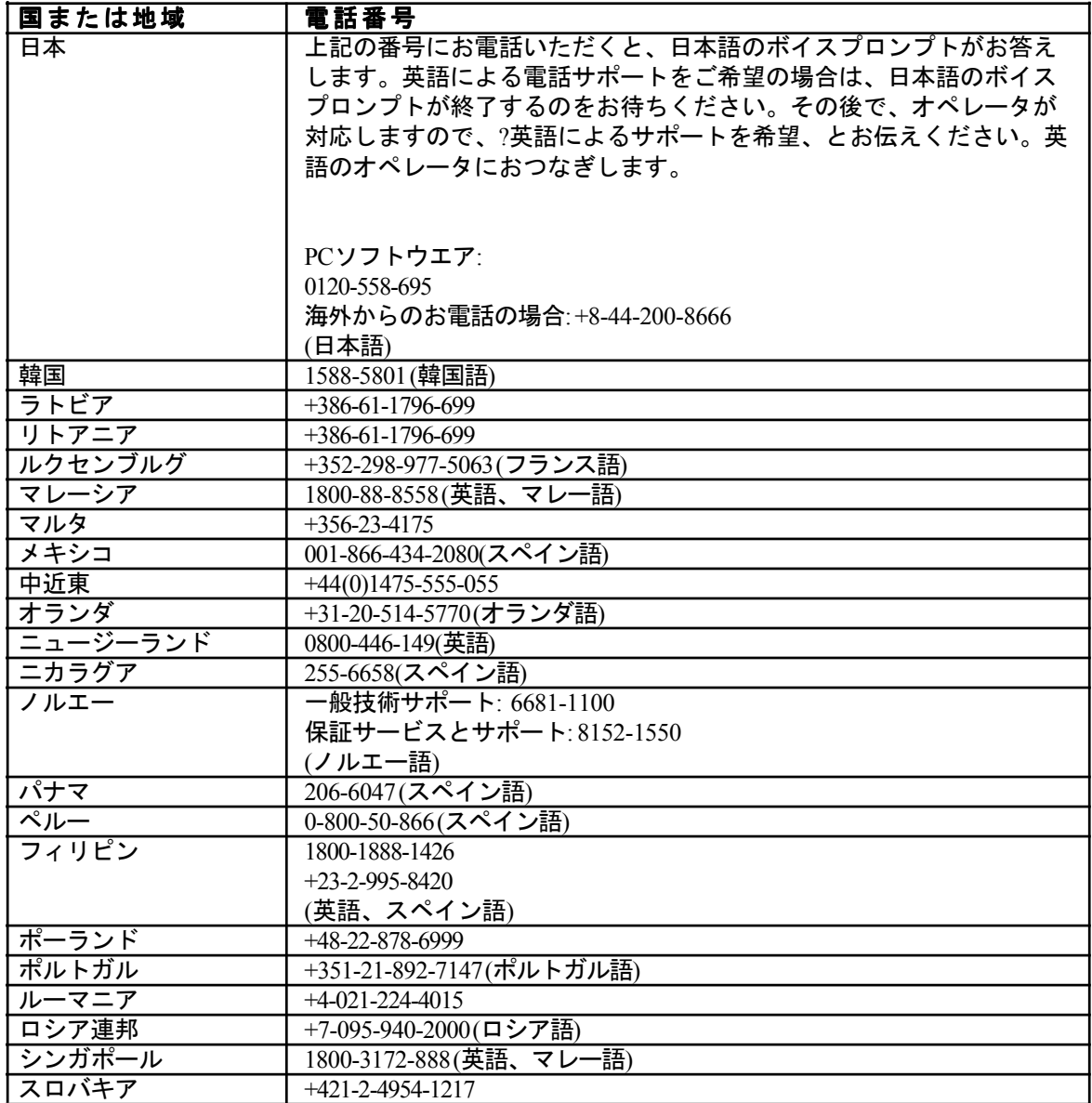

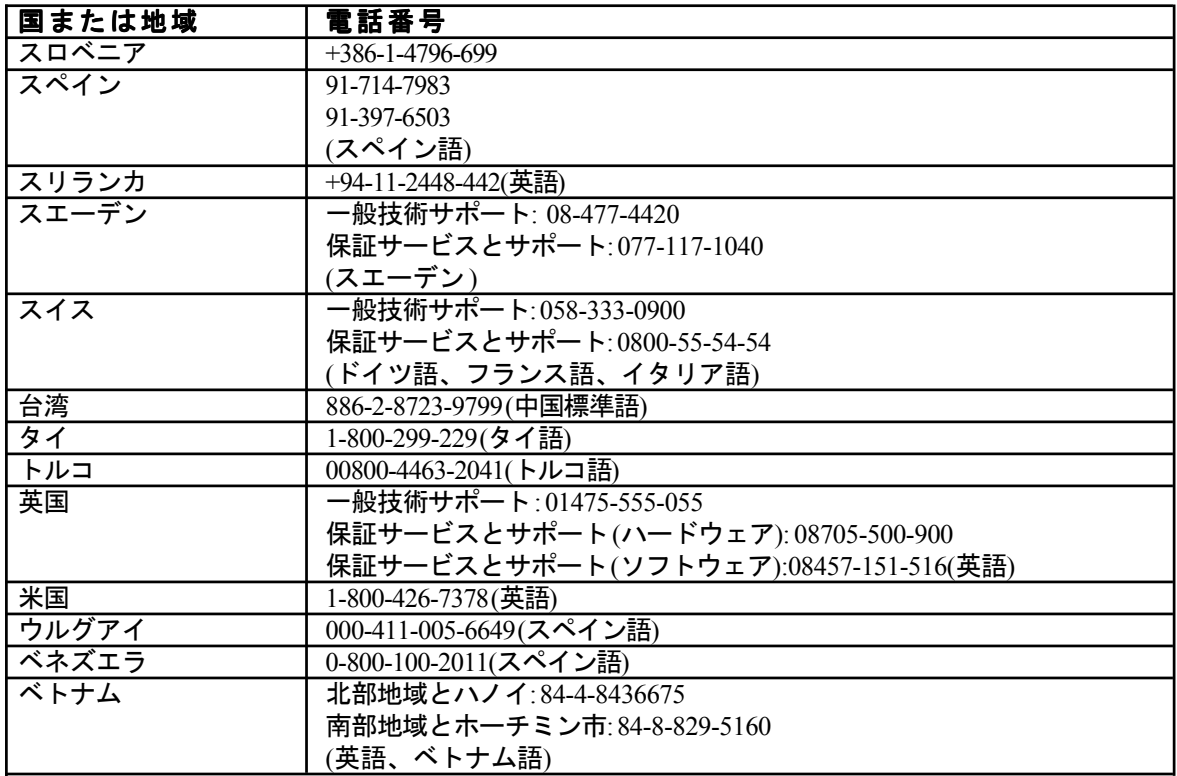

# 付録 **B** ご注意

本ドキュメントに記載されているLenovoの製品、サービス、機能を販売してい ない国もあります。お客様の国で取り扱っている製品とサービスについては、 お近くのLenovo販売店までお問い合わせください。Lenovo製品、プログラム、 サービスの参照記載は、該当するLenovo製品、プログラム、または、サービス に限り使用することを明示および黙示するものではありません。Lenovoの知的 財産権を侵害しない、他社の同等の機能を持つ製品、プログラム、または、 サービスを使用することができます。但し、他社の製品、プログラム、また は、サービスの操作の評価と確認はお客様の責任となります。

Lenovoは、本ドキュメントに記載されている内容に関し、特許や特許申請を有 する場合があります。本ドキュメントは、これらの特許のライセンスをお客様 に付与するものではありません。ライセンスについては、下記まで書面にてお 問い合わせください:

Lenovo (United States), Inc. 500 Park Offices Drive, Hwy. 54 Research Triangle Park, NC 27709 U.S.A.

Attention: Lenovo Director of Licensing

LENOVO GROUP LTD.は、本出版物について、非侵害、商品性、特定目的への適 合性の黙示的保証を含む、一切の明示ならびに黙示の保証をいたしかねます。 一定の取引における明示ならびに黙示の保証の免責事項を認めていない国もあ ります。そのため、本宣言が適用されないことがあります。

本情報には技術的に不正確な記述や誤植が含まれる場合があります。本書に含 まれる情報は定期的に更新します。更新した内容は印刷物の改訂版に取り入れ ます。Lenovoは本印刷物に掲載された製品やプログラムを予告なく改良または 変更することができるものとします。

本ドキュメントに記載された製品は、インプランテーションや、機能不良が人 間の怪我や死につながる危険のある、その他の生命維持アプリケーションで使 用されることを意図していません。本ドキュメントに含まれる情報は、Lenovo 製品仕様ならびに保証に影響を及ぼしたり、変更するものではありません。本 ドキュメントのいかなる部分も、Lenovoおよびに第三者の知的財産権に定める 明示ならびに黙示ライセンスや補償を意味するものではありません。本ドキュ メントに含まれる情報はすべて、特定の環境で入手し、実例として記載されて います。そのため、その他の操作環境では結果が異なることがあります。

Lenovoは、お客様から頂いた情報を、適切と判断される方法で、お客様に対す る責任を負うことなく、使用あるいは配布できるものとします。

本印刷物にあるLenovo以外のWebサイトの参照記載は、便宜上のものであり、 いかなる場合もこれらのWebサイトの保証として扱われるものではありませ ん。これらのWebサイトの資料は本Lenovo製品の資料の一部をなすものではあ りません。これらのWebサイトの使用はお客様の責任となります。

本書に含まれる性能データは制御された環境で測定したものです。そのため、 その他の操作環境における結果は大幅に異なる場合があります。いくつかの測 定値は、開発段階のシステムで測定したものであり、一般に使用されているシ ステムで同じ測定値が得られるという保証はいたしかねます。また、いくつか の測定値は外挿による推定値であり、実際の結果は異なる場合があります。本 ドキュメントをご使用になるお客様が各自の特定の環境における適切なデータ をご確認ください。

#### 商 標

以下は米国およびその他の国におけるLenovoの商標です:

Lenovo **ThinkCentre** ThinkPad ThinkVision

Microsoft、Windows、Windows NTは米国およびその他の国におけるMicrosoft Corporationの商標です。

その他の会社名、製品名、サービス名などはそれぞれ各社の商標またはサービ スマークである場合があります。